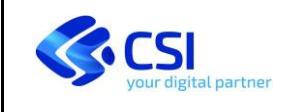

# **Sistema Piemonte Portale Tartufi**

## **Versione per l'Amministrazione Provinciale**

**Come inserire l'istanza per il rilascio del tesserino per conto dei richiedenti Come gestire l'esame di idoneità, i rilasci e i rinnovi dei tesserini**

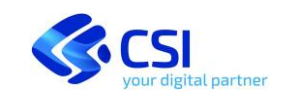

#### Pag. 2 di 19

#### **INDICE**

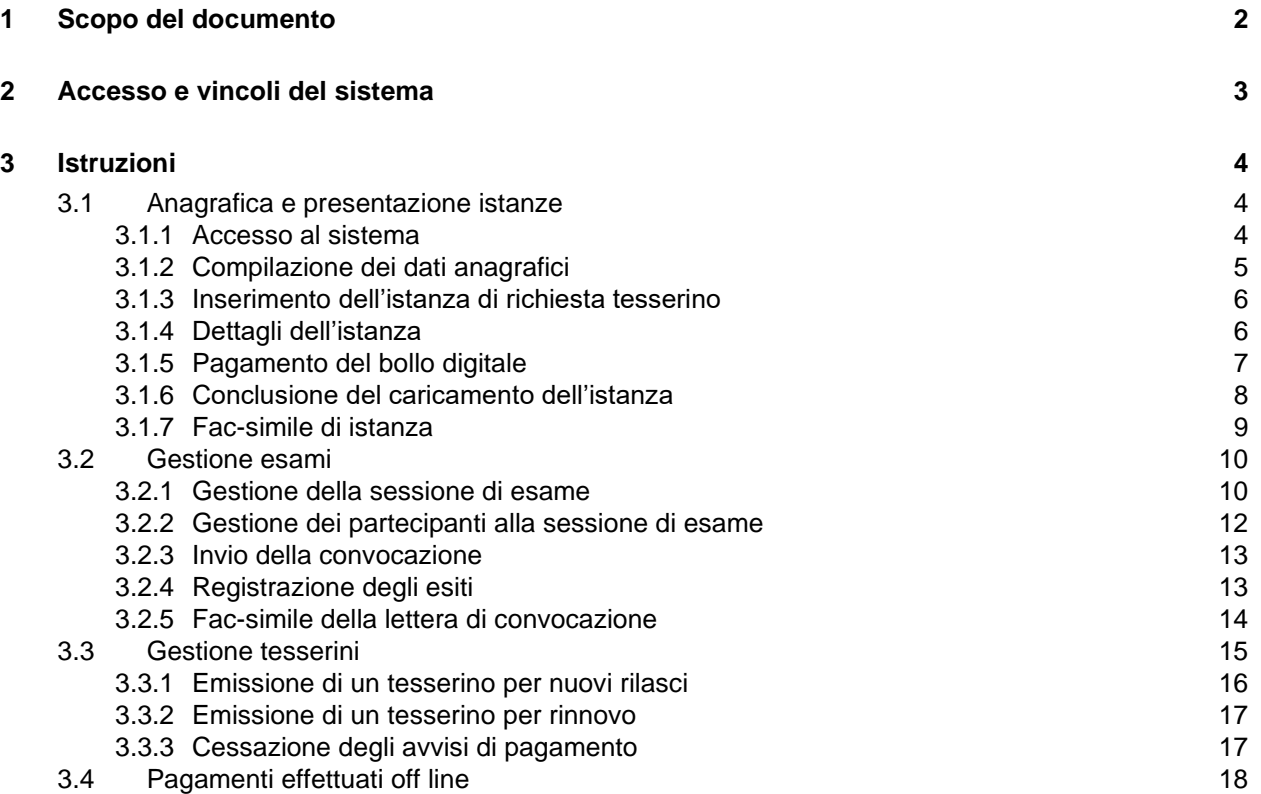

## <span id="page-1-0"></span>**1 Scopo del documento**

Lo scopo del presente documento è di descrivere le modalità che l'Amministrazione Provinciale deve seguire per inserire **le istanze di rilascio del tesserino** presentate in forma cartacea dai richiedenti prima dell'avvio del sistema informatico.

Vengono inoltre dettagliate le modalità operative da seguire per la **gestione degli esami**, per **l'emissione** e per **il rinnovo dei tesserini** e per l'inserimento dei **pagamenti della tassa** effettuati tramite il *Portale Enti Creditori* oppure sul contro di Tesoreria. I pagamenti su conto corrente postale non sono più accettati.

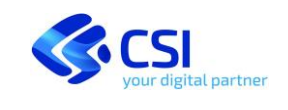

Pag. 3 di 19

## <span id="page-2-0"></span>**2 Accesso e vincoli del sistema**

Per compilare **l'istanza di partecipazione all'esame** si accede al sistema dalla pagina del portale Tartufi per la PA: <https://servizi.regione.piemonte.it/catalogo/portale-tartufi> sezione "Enti pubblici"

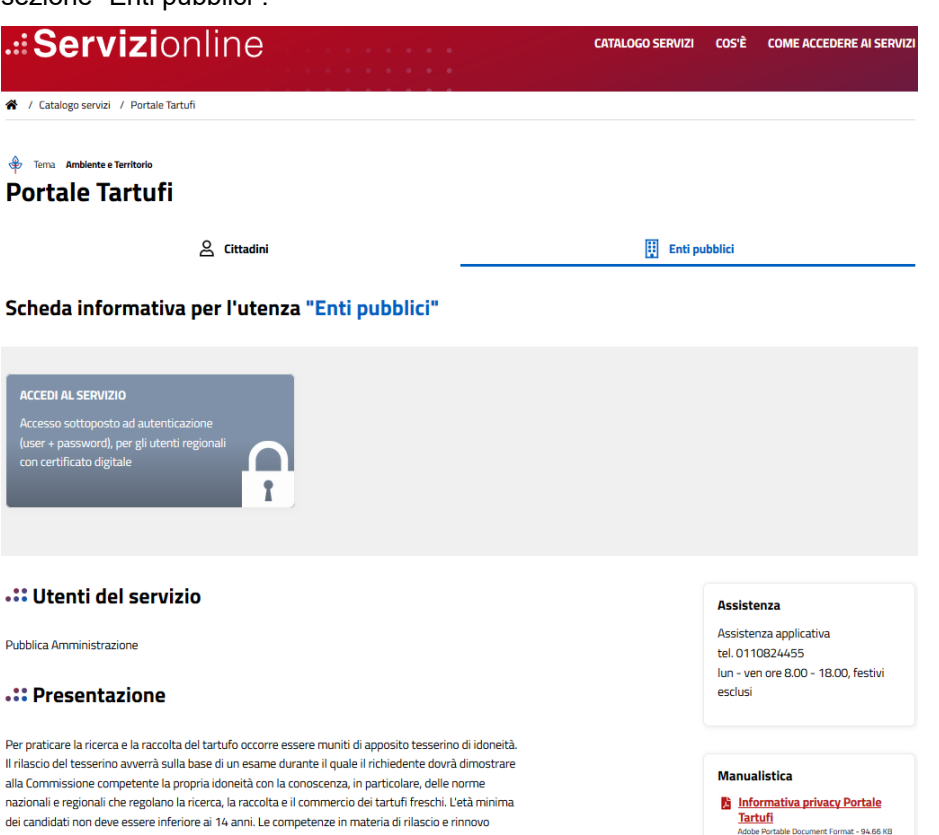

Per accedere, pulsante ACCEDI AL SERVIZIO in alto a sinistra della pagina, è necessario essere abilitati con un ruolo da Amministrazione Provinciale.

I pagamenti dei richiedenti, **marca da bollo digitale**, **tasse annuali** e **tasse di rilascio** saranno gestite con il **Sistema dei pagamenti elettronici pagoPA**.

Altre informazioni sui pagamenti elettronici sono disponibili qui:

<https://www.pagopa.gov.it/>

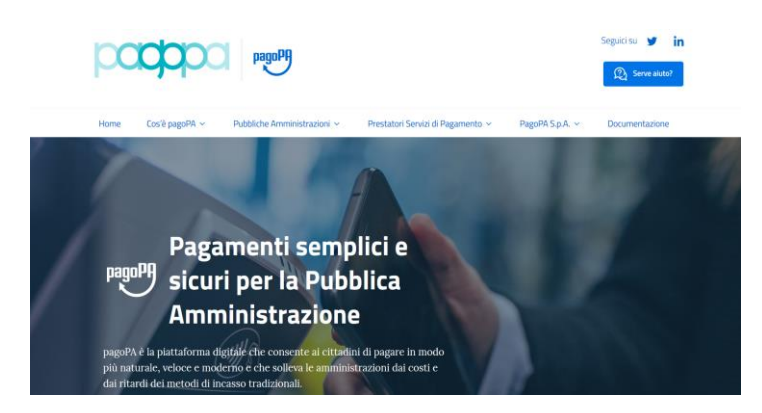

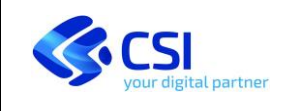

Pag. 4 di 19

## <span id="page-3-0"></span>**3 Istruzioni**

#### <span id="page-3-1"></span>**3.1 ANAGRAFICA E PRESENTAZIONE ISTANZE**

#### <span id="page-3-2"></span>*3.1.1 Accesso al sistema*

Dopo aver fornito le credenziali di accesso, selezionare la **GESTIONE TARTUFAI**:

SELEZIONARE LA FUNZIONALITÀ A CUI SI DESIDERA ACCEDERE

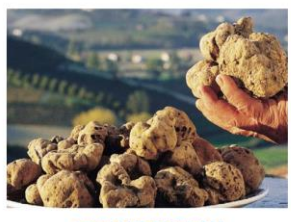

**GESTIONE TARTUFAL** 

Gestione tartufai - anagrafica e tesserino

accedi

selezionare poi il ruolo e proseguire:

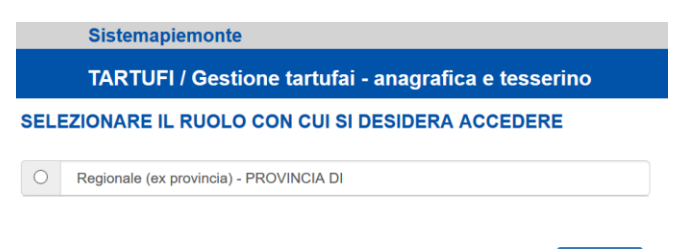

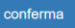

#### Verranno proposte le scelte seguenti:

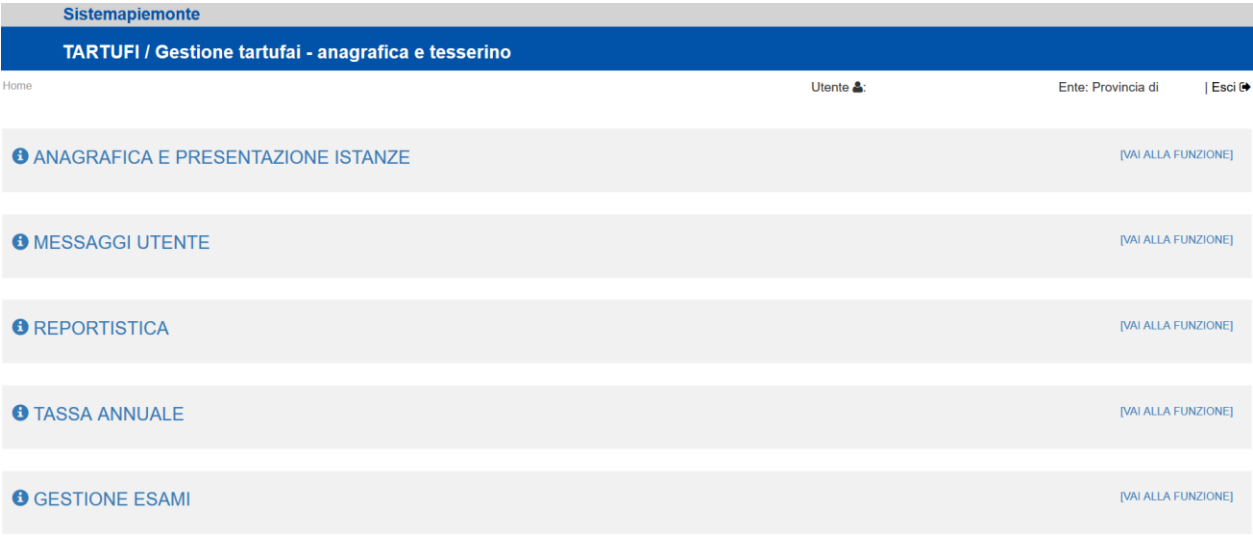

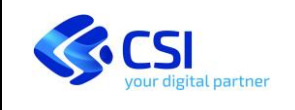

Manuale utente

Pag. 5 di 19

Con le funzioni relative alla **TASSA ANNUALE** sarà possibile il download degli avvisi di pagamento della tassa e il controllo dei pagamenti effettuati con download della ricevuta. Sarà inoltre possibile inserire i pagamenti delle tasse effettuare con il *Portale Enti Creditori* e con altre forme di pagamento.

La funzione **GESTIONE ESAMI** consente di gestire le sessioni di esame, associare i partecipanti, inviare le lettere di convocazione e gestire i risultati finali.

Per il caricamento delle richieste di partecipazione all'esame selezionare la voce:

**ANAGRAFICA E PRESENTAZIONE ISTANZE**

#### <span id="page-4-0"></span>*3.1.2 Compilazione dei dati anagrafici*

Verrà proposta la finestra per le ricerche di soggetti già presenti in archivio:

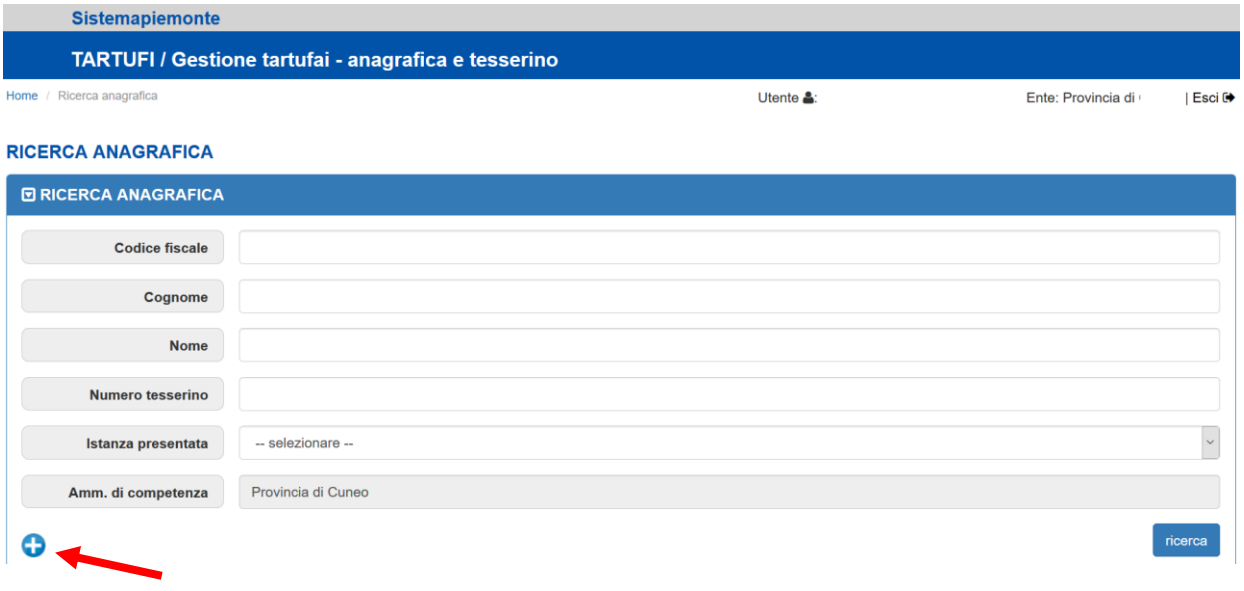

Se si vuole in inserire un nuovo richiedente del tesserino cliccare il simbolo **in in basso a sinistra**.

Inserire il codice fiscale del richiedente ed eventualmente controllarne i dati in Anagrafe tributaria cliccando il simbolo:  $\rm{Q}$ 

È possibile modificare i dati anagrafici in qualunque momento.

I dati obbligatori sono contrassegnati da un (\*), in caso di errori di compilazione vengono emessi dei messaggi di errore. È indispensabile indicare un **recapito telefonico** e un **indirizzo mail valido** per le successive comunicazioni.

In tutto il flusso di caricamento vengono richiesti soltanto i dati anagrafici di chi vuole sostenere l'esame.

A fine inserimento confermare:

Conferma

per proseguire nel caricamento.

Il flusso prosegue con l'inserimento della richiesta, la stampa, la chiusura e la trasmissione del documento.

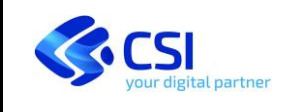

#### <span id="page-5-0"></span>*3.1.3 Inserimento dell'istanza di richiesta tesserino*

Completato l'inserimento dei dati anagrafici il sistema si predispone nella finestra di visualizzazione e dettaglio, nella quale visualizza i dati appena inseriti e in coda le due sezioni relative a **TESSERINI** (vuota per chi non ne possiede

ancora) e ISTANZE, dalla cui sezione è possibile proseguire nel caricamento cliccando il simbolo **.** 

#### **ELENCO TESSERINI**

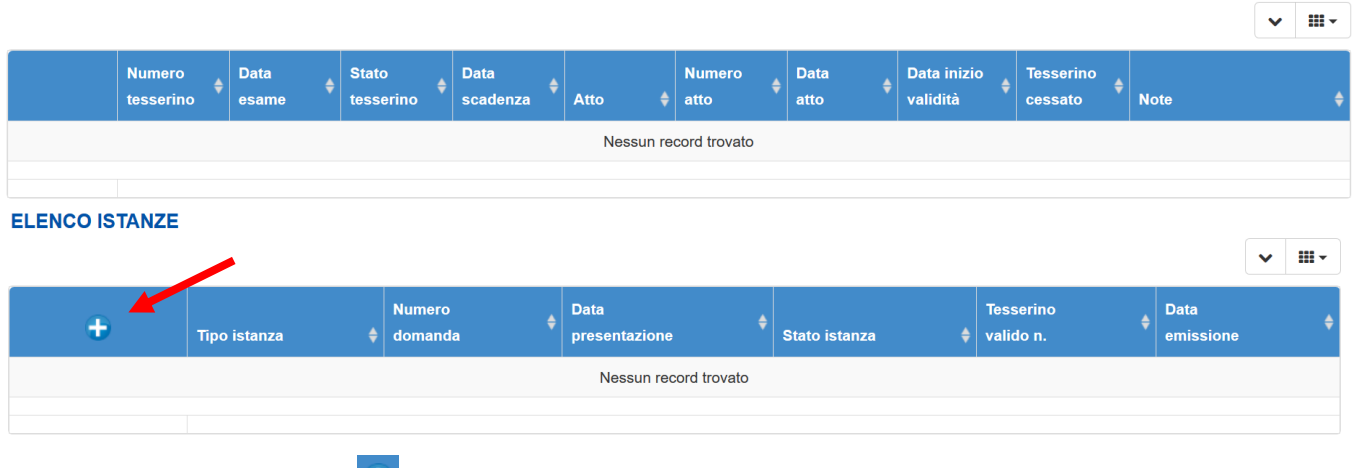

Dopo aver cliccato il pulsante **b** si accede alla fase successiva.

Inserire l'**Istanza di rilascio tesserino** cliccando il simbolo e attendere la generazione della richiesta

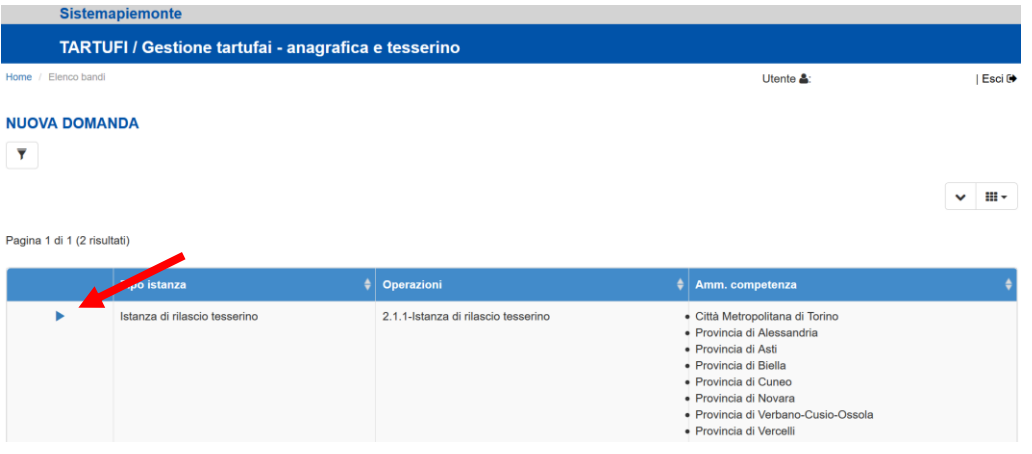

Si entra nella fase finale del caricamento.

#### <span id="page-5-1"></span>*3.1.4 Dettagli dell'istanza*

La fase finale del caricamento propone l'istanza in stato **Bozza** e si compone di quattro cartelline: delle quali una soltanto sarà oggetto di intervento da parte di chi sta caricando i dati.

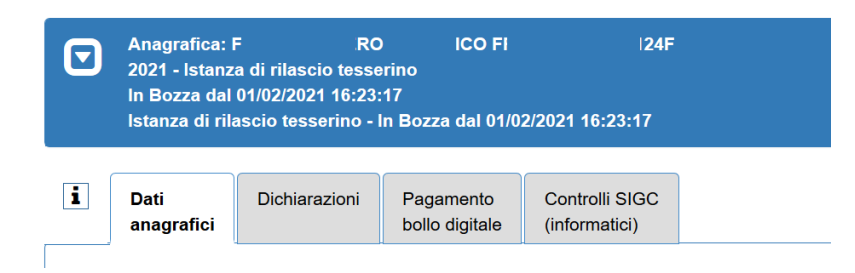

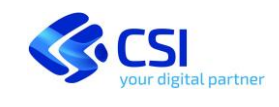

- **Dati anagrafici**: dati in sola lettura, è possibile inserire delle **Note** se necessario
- **Dichiarazioni**: il quadro riporta le dichiarazioni che appariranno nel documento finale, viene richiesto di impostare una scelta per la piattaforma Elfo
- **Pagamento bollo digitale**: questa cartella non sarà attivabile in quanto per le istanze pregresse il bollo sarà già stato pagato in forma cartacea
- **Controlli informatici**: pulsante per attivare i controlli di validità prima di chiudere l'istanza i controlli si attivano anche automaticamente al cambio di stato

In **alto a destra** sono presenti i pulsanti che gestiscono il flusso dell'istanza:

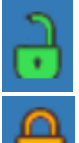

l'istanza è in **Bozza**, cliccando il pulsante viene **Chiusa**

l'istanza è **Chiusa**, cliccando il pulsante viene riaperta e torna in **Bozza**

quando l'istanza è **Chiusa** cliccando questo pulsante il pulsante si **Trasmette** l'istanza, che non sarà più modificabile

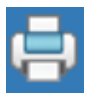

il pulsante **Stampa** consente in qualunque momento di generare l'istanza in formato PDF e di poterla stampare - i contenuti del documento saranno completi soltanto quando l'istanza è in stato **Trasmessa**

#### Dichiarazioni in stampa:

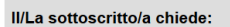

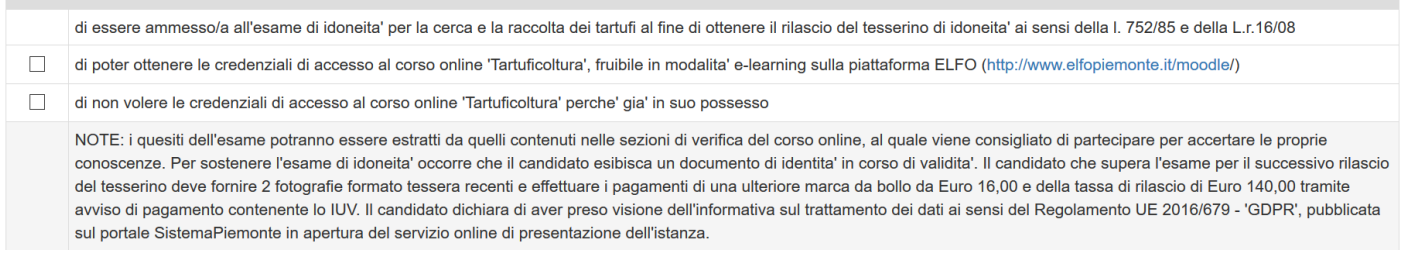

Sarà necessario selezionare uno dei due check di scelta relativi all'accesso alla piattaforma Elfo.

#### <span id="page-6-0"></span>*3.1.5 Pagamento del bollo digitale*

Il **Pagamento bollo digitale** non sarà necessario in quanto per le istanze pregresse il bollo sarà già stato pagato in forma cartacea.

Verrà presentata la scritta seguente:

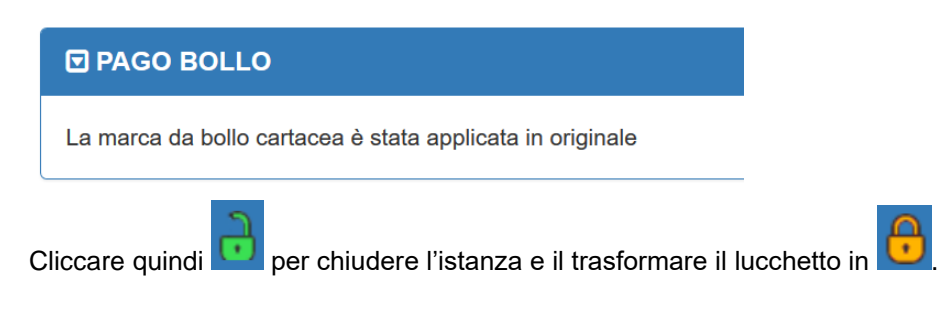

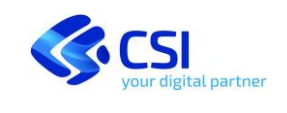

#### A questo punto la stessa cartella apparirà così:

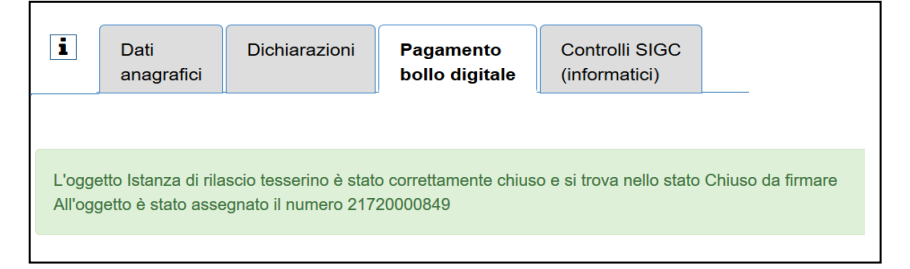

L'istanza passa in stato **Chiusa** e viene attribuito un numero identificativo formato da "2172" seguito da un numero progressivo.

#### <span id="page-7-0"></span>*3.1.6 Conclusione del caricamento dell'istanza*

Non resta che concludere la trasmissione dell'istanza.

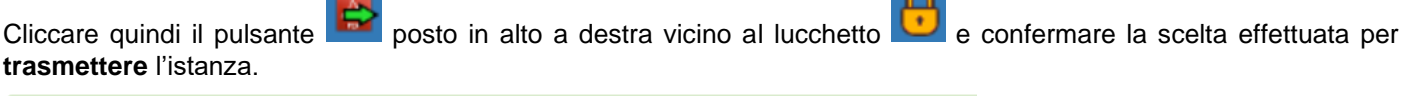

 $\sim$ 

L'oggetto Istanza di rilascio tesserino numero 21720000849 è stato correttamente trasmesso

L'istanza passa nello stato di **Trasmessa**.

**ATTENZIONE**: La trasmissione rende irreversibile l'invio e determina il **blocco di ogni operazione di modifica** dei dati trasmessi.

Le istanze in stato "Trasmessa" saranno proposte in ordine di presentazione al momento dell'associazione dei partecipanti agli esami.

In caso di interruzione del caricamento sarà sempre possibile rientrare nell'istanza per completarla.

Nella sezione ISTANZE dei dati anagrafici:

#### **ELENCO ISTANZE**

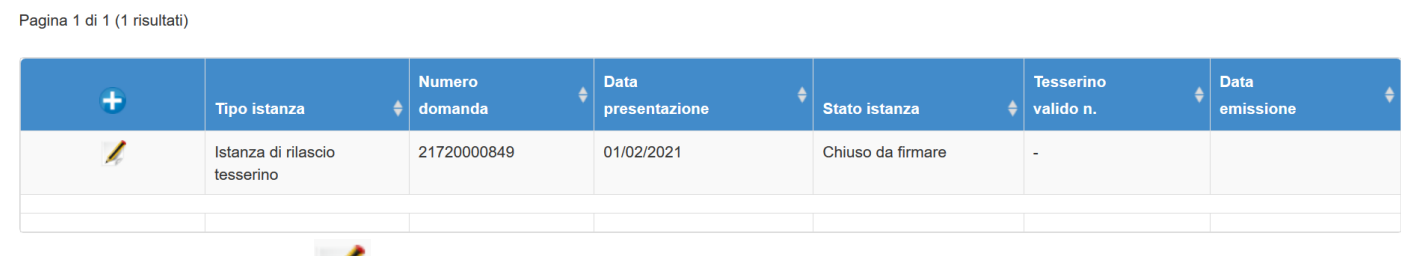

si potrà infatti cliccare la per modificare l'istanza, se non trasmessa, oppure per consultarla o ristamparla se già trasmessa.

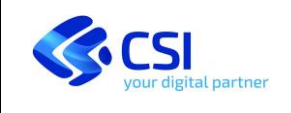

#### <span id="page-8-0"></span>*3.1.7 Fac-simile di istanza*

Il pulsante **Stampa** su istanza **Trasmessa** consente di generare l'istanza completa e definitiva in formato PDF.

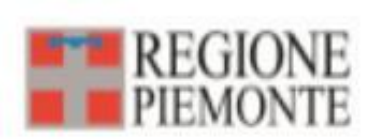

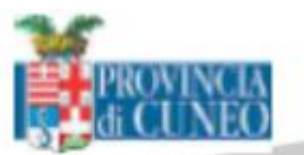

## Tesserino di idoneità alla raccolta dei tartufi

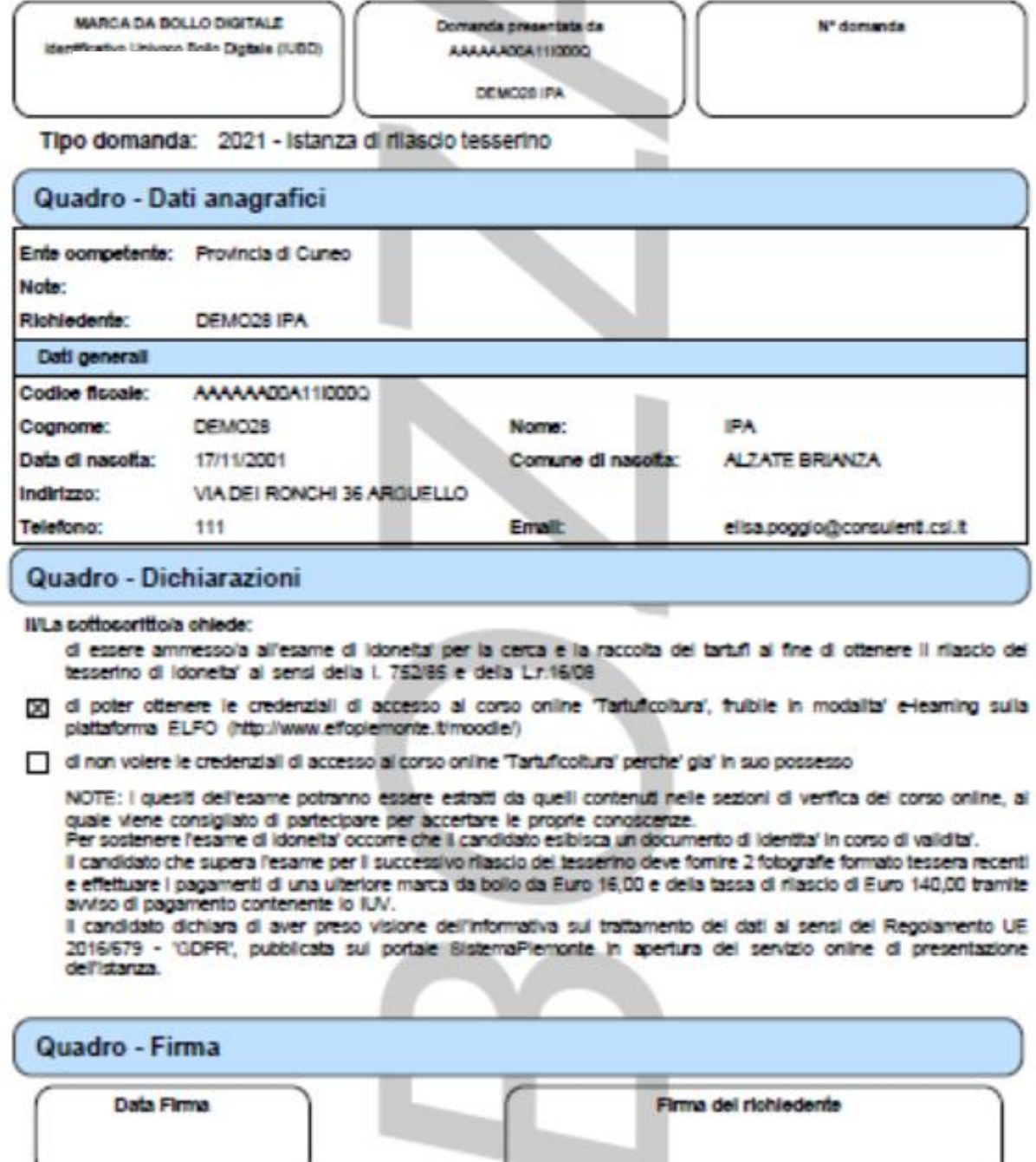

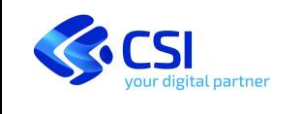

#### <span id="page-9-0"></span>**3.2 GESTIONE ESAMI**

Dal menu di scelta delle funzioni del sistema:

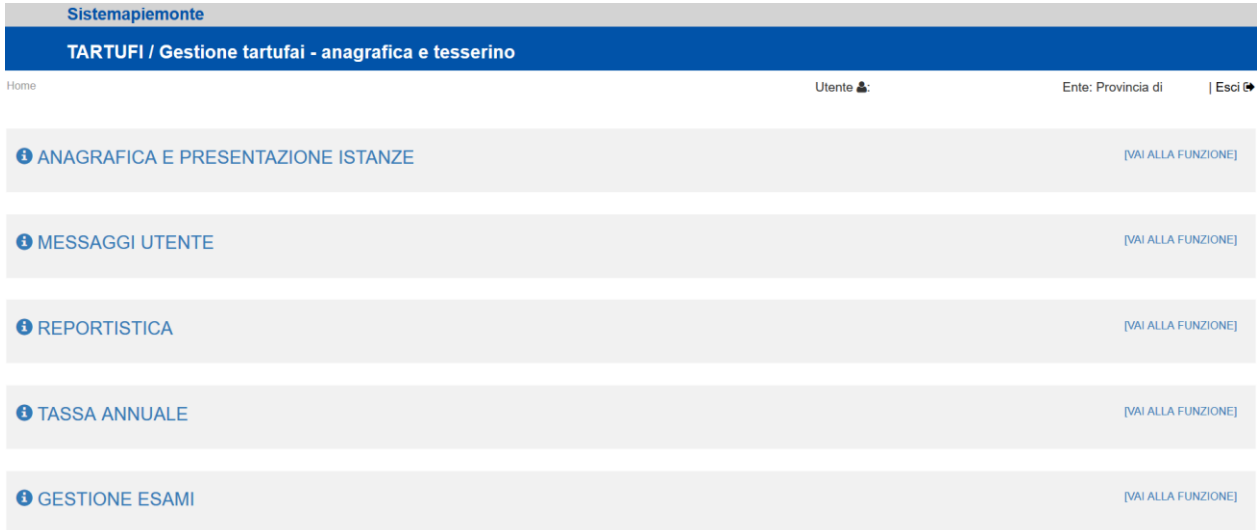

la funzione **GESTIONE ESAMI** consente di gestire le sessioni di esame, associare i partecipanti, inviare le lettere di convocazione e gestire i risultati finali.

Selezionare quindi la voce:

#### **GESTIONE ESAMI**

#### <span id="page-9-1"></span>*3.2.1 Gestione della sessione di esame*

Verrà proposto l'elenco degli esami già presenti in archivio:

<span id="page-9-2"></span>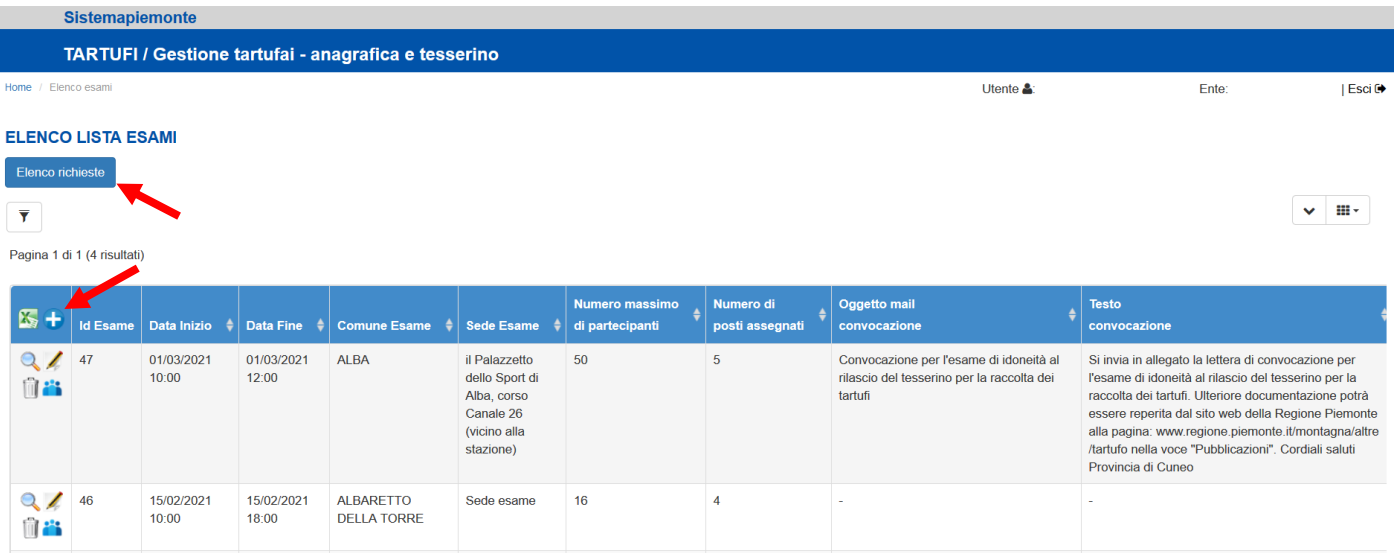

Se si vuole in inserire una nuova sessione di esame cliccare il simbolo **in alto a sinistra nella testata della tabella**, altrimenti per modificare i dati già presenti cliccare il simbolo . Per annullare logicamente la sessione di esame (non si effettua cancellazione fisica) cliccare il simbolo  $\Box$ .

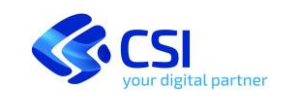

Salva

#### I dati richiesti per ogni sessione:

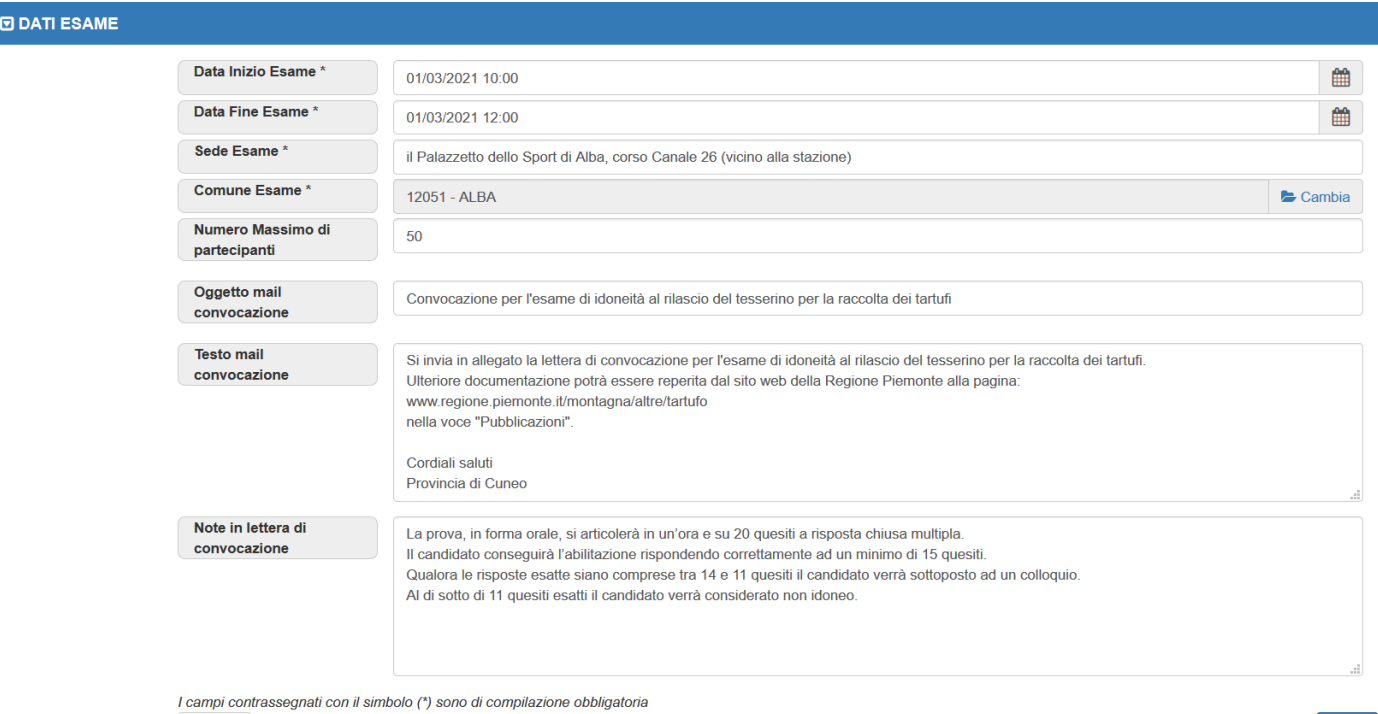

Indietro

**Numero massimo di partecipanti:** verrà controllato nel caricamento del singolo partecipante che non venga superato il massimo numero di partecipanti previsto

**Oggetto e testo della mail di convocazione**: verranno utilizzati nella mail di invio della lettera di convocazione all'esame

<span id="page-10-0"></span>**Note in lettera di convocazione**: è un campo a testo libero che verrà inserito nel testo della lettera di convocazione (vedere il [testo della lettera](#page-13-0) in allegato per la corretta disposizione nel testo)

Nella pagina di [elenco degli esami](#page-9-2) il pulsante <**Elenco richieste**> fornisce un elenco completo delle istanze di rilascio del tesserino, sia quella trasmesse che quelle ancora in bozza.

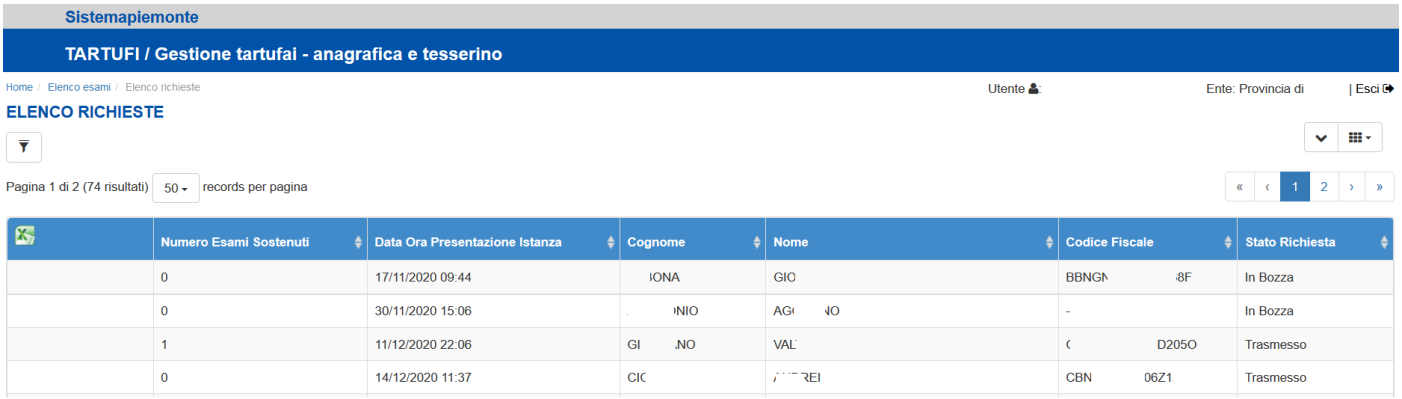

In elenco si riportano i dati principali delle istanze, tra i quali il numero di esami sostenuti dal soggetto. Dove sia indicato un numero maggiore di 0 è perché il candidato ha già partecipato ad almeno una sessione di esame con esito *Non idoneo* oppure *Assente*.

Un analogo elenco, filtrato sulle sole istanze trasmesse, viene riproposto all'atto dell'associazione dei partecipanti alla sessione di esame.

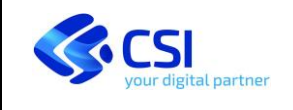

#### <span id="page-11-0"></span>*3.2.2 Gestione dei partecipanti alla sessione di esame*

Dopo aver aggiornato i dati della sessione di esame, dalla tabella di elenco si può passare al caricamento dei

partecipanti cliccando il pulsante .

Verrà proposto l'elenco dei partecipanti già presenti in archivio:

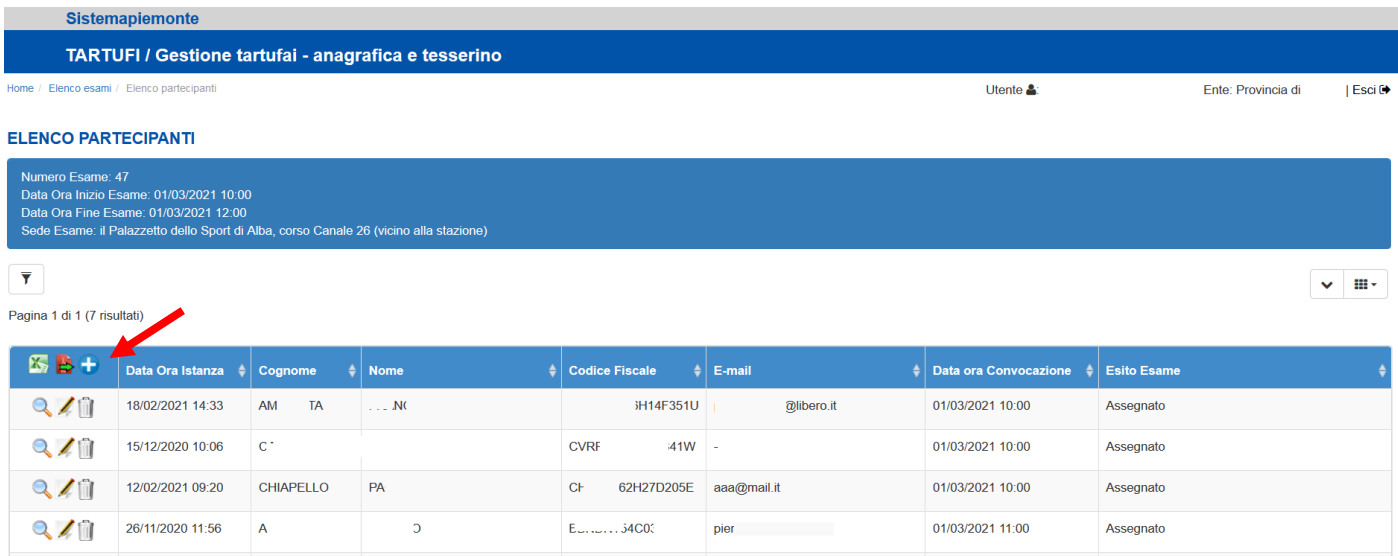

Se si vuole in inserire un nuovo partecipante cliccare il simbolo **in alto a sinistra nella testata della tabella**, altrimenti per modificare i dati già presenti cliccare il simbolo . Per annullare logicamente la partecipazione all'esame di un candidato (non si effettua cancellazione fisica) cliccare il simbolo  $\blacksquare$ .

Il valore dell'esito dell'esame potrà assumere i valori: "Assegnato", "Convocato", "Assente", "Idoneo", Non idoneo", "Annullato". Passerà in "Assegnato" alla prima assegnazione, in "Convocato" al momento dell'invio della lettera di convocazione (oppure se verrà cambiato in modifica lo stato in "Convocato" quando si invierà manualmente la lettera, senza utilizzare l'invio automatico), in "Annullato" quando si cliccherà il  $\Box$ .

I restanti tre esiti di fine esame dovranno essere inseriti manualmente al termine dell'esame per completare le attività.

Cliccando il simbolo **in alto a sinistra verrà proposto l'elenco di chi ha trasmesso l'istanza di rilascio del tesserino e** intende quindi partecipare all'esame.

L'elenco viene proposto in ordine di data presentazione dell'istanza ed è sufficiente selezionare uno o più partecipanti per associarli alla sessione di esame. Verrà controllato che il numero totale di partecipanti aggiunti non superi il numero massimo di partecipanti ammissibili.

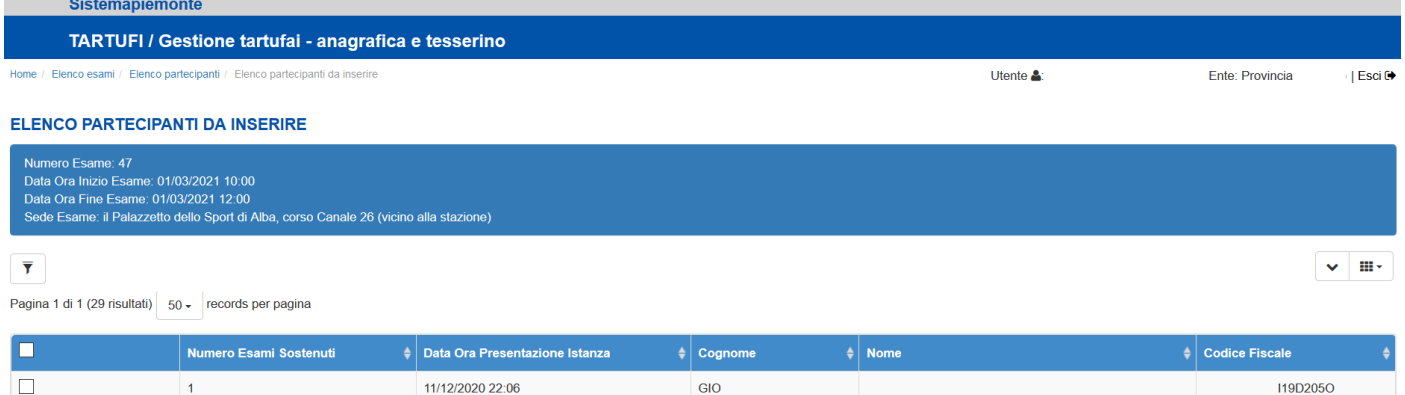

 $C1$ 

 $AG$ 

E)

 $\circ$ 

 $\overline{A}$ 

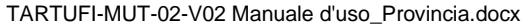

14/12/2020 11:37

21/01/2021 22:46

 $\sqrt{2}$ 

 $\overline{0}$ 

 $\Box$ 

 $\Box$ 

GN

1201

**I5T17A1** 

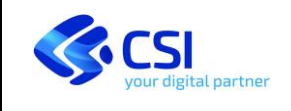

#### <span id="page-12-0"></span>*3.2.3 Invio della convocazione*

Dopo aver completato i dati dei partecipanti è possibile inviare la lettera di convocazione, che viene inviata a tutti i partecipanti in stato "Assegnato" e con indirizzo e-mail valido.

Cliccare il simbolo **in testata della tabella dei partecipanti per avviare l'invio delle lettere**, verrà richiesta conferma e si potranno consultare le bozze delle lettere che si stanno inviando.

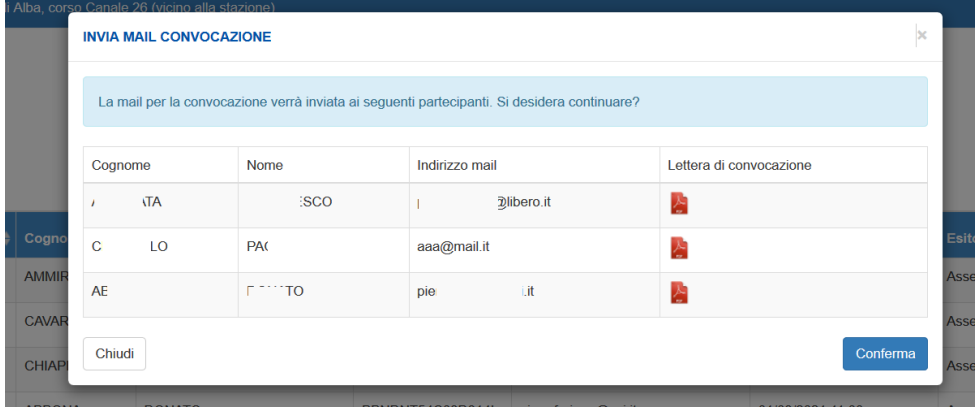

**ATTENZIONE**: cliccando il pulsante **le conferma** le lettere verranno inviate agli indirizzi e-mail indicati a video e non si potrà più interrompere l'invio.

Si consiglia quindi di effettuare almeno inizialmente un numero di invii limitato e di verificare bene [le lettere](#page-13-0) in fase di invio cliccando il simbolo **.** 

È possibile gestire manualmente l'invio delle lettere senza l'utilizzo del sistema e passare subito i candidati allo stato successivo. In questo caso al momento dell'invio manuale della lettera di convocazione modificare l'esito del

candidato in "Convocato" cliccando il simbolo

#### <span id="page-12-1"></span>*3.2.4 Registrazione degli esiti*

Gli esiti previsti sono:

- Idoneo
- Non idoneo
- **Assente**

e vengono inseriti al termine dell'esame come da verbale, semplicemente modificando i dati del partecipante.

Dopo la registrazione dell'esito non viene più inviata alcuna comunicazione al candidato.

È necessario però [inserire i dati dei tesserini](#page-14-0) che si stanno per emettere per i candidati idonei che hanno superato l'esame (vedi paragrafo 3.3).

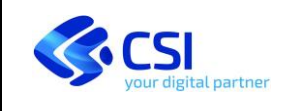

#### <span id="page-13-0"></span>*3.2.5 Fac-simile della lettera di convocazione*

A seguire il testo della lettera di convocazione che verrà inviata.

La parte evidenziata in azzurro descrive le modalità di svolgimento dell'esame e viene stampata utilizzando il contenuto del campo [Note in lettera di convocazione](#page-10-0) che viene inserito nei dati della sessione di esame, così come il giorno, ora e località dell'esame.

Alcuni dati (nominativo, indirizzo e e-mail del convocato) vengono presi dai dati anagrafici del candidato e altri (Referente, Dirigente, recapiti e-mail e riferimenti telefonici) dalle tabelle generali del sistema, associate alla Provincia di riferimento per l'esame.

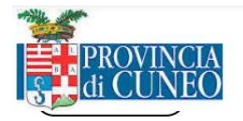

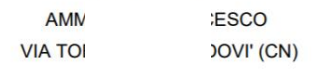

OGGETTO: Legge regionale n.16 del 25 giugno 2008 Norme in materia di raccolta e coltivazione dei tartufi e di valorizzazione del patrimonio tartufigeno regionale.

#### **Convocazione per esame**

In riferimento alla sua domanda di ammissione all'esame di idoneità per la cerca e la raccolta dei tartufi al fine di ottenere il rilascio del tesserino di idoneità ai sensi della L.752/85 e della L.r. 16/08 le comunichiamo che dovrà sostenere l'esame di idoneità il giorno 01/03/2021 alle ore 10:00 presso il Palazzetto dello Sport di Alba, corso Canale 26 (vicino alla stazione).

La prova, in forma orale, si articolerà in unora e su 20 quesiti a risposta chiusa multipla. Il candidato conseguirà labilitazione rispondendo correttamente ad un minimo di 15 quesiti.

Qualora le risposte esatte siano comprese tra 14 e 11 quesiti il candidato verrà sottoposto ad un colloquio. Al di sotto di 11 quesiti esatti il candidato verrà considerato non idoneo.

In relazione al disposto del comma n.6 dell'art. 9 della L.r.16 / 2008 gli aspiranti raccoglitori che non superano l'esame di idoneità potranno chiedere di ripetere la prova stessa trascorsi tre mesi, senza aggravio di spese. I quesiti possono essere estratti da quelli contenuti nelle sezioni di verifica del corso online 'Tartuficoltura', fruibile in modaltà e-learning sulla piattaforma ELFO (http://www.elfopiemonte.it/moodle/) della quale si consiglia vivamente la consultazione in considerazione della completezza dei testi e dei supporti grafici inclusi. Si specifi d'ufficio in seguito alla presentazione dell'istanza, il candidato non deve quindi mettere in atto alcuna azione. L'accesso alla piattaforma ELFO sarà possibile con l'email: pie ne@libero.it

Dal sito web della Regione Piemonte alla pagina: https://www.regione.piemonte.it/web/temi/ambienteterritorio/foreste/alberi-arboricoltura nella sezione "Pubblicazioni editoriali" è possibile scaricare e consultare i sequenti documenti:

- Informativa privacy ai sensi dell'art. 13 del Regolamento (UE) 2016/679;

- Dispensa sintetica compresa di calendario:
- Manuale "Diventare Cercatori" edito dalla Regione Piemonte.

Distinti saluti

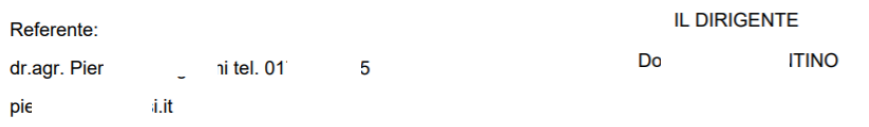

N.B. Per sostenere l'esame occorre che il candidato esibisca un documento di identità in corso di validità e consegni due fototessere recenti Nel caso di riconvocazione deve essere presentato la richiesta di riconvocazione.

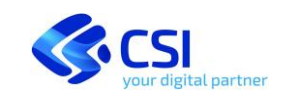

Pag. 15 di 19

#### <span id="page-14-0"></span>**3.3 GESTIONE TESSERINI**

Per gestire i tesserini dei soggetti anagrafici, sia per i **nuovi rilasci** che per i **rinnovi** di tesserini in scadenza, occorre selezionare la voce:

#### **ANAGRAFICA E PRESENTAZIONE ISTANZE**

dal menu di scelta delle funzioni del sistema.

Verrà proposta la finestra per le ricerche di soggetti già presenti in archivio:

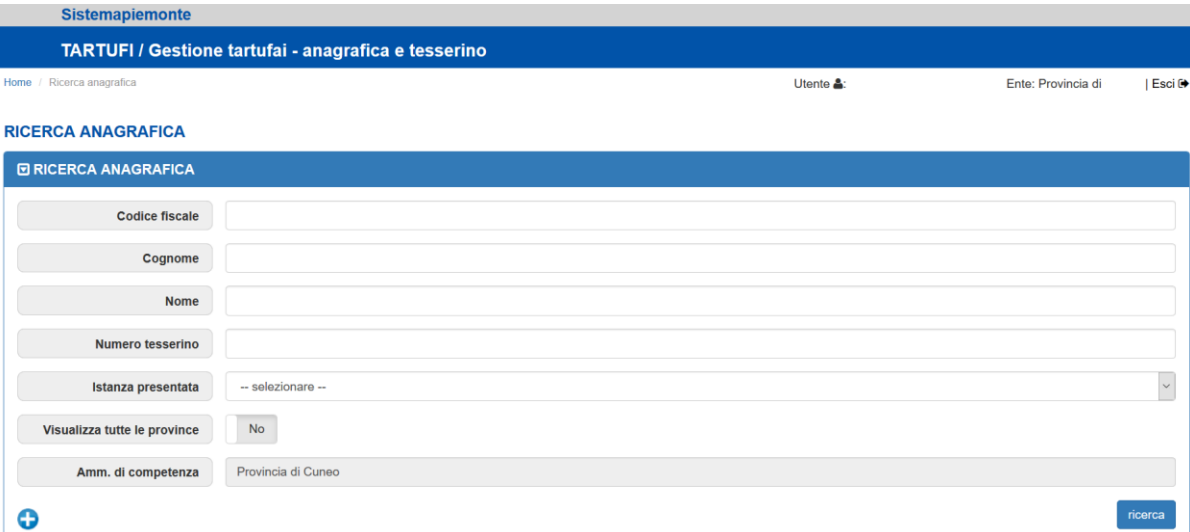

Inserire il criterio di ricerca (sono ammessi anche solo parte di cognome o di nome) e ricercare il soggetto desiderato.

Dall'elenco visualizzato, cliccare il simbolo per accedere alla finestra di visualizzazione e dettaglio dei dati anagrafici e scorrere i dati fino alla tabella **ELENCO TESSERINI**, che si presenta vuota per chi non ne possiede ancora oppure riporta l'elenco dei tesserini in possesso del soggetto selezionato.

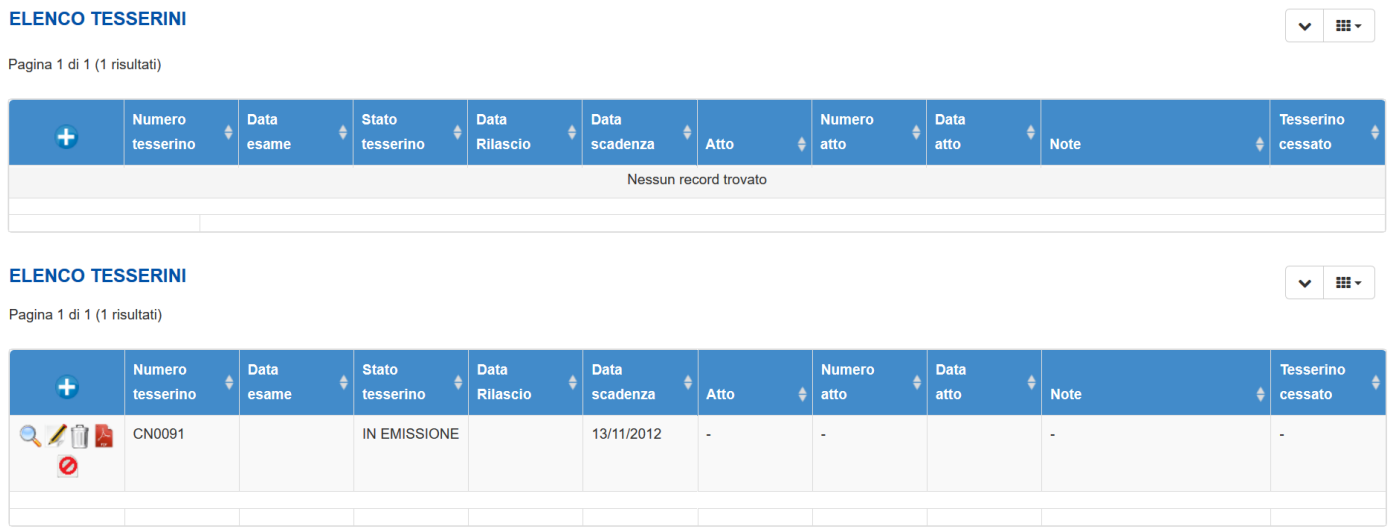

Cliccando il simbolo **in** in alto a sinistra nella testata della tabella è possibile inserire un nuovo tesserino. Inserendo un nuovo tesserino il precedente, se presente, verrà automaticamente cessato.

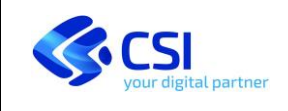

#### <span id="page-15-0"></span>*3.3.1 Emissione di un tesserino per nuovi rilasci*

Per ogni candidato risultato idoneo ad una sessione di esame la Provincia inserirà nel sistema il tesserino previa verifica del pagamento della tassa di rilascio e del valore bollato.

Cliccando il simbolo **il il tesserino sarà da inserire in stato IN CORSO DI EMISSIONE**, se non è ancora stata pagata la tassa di rilascio, oppure ATTIVO se la tassa è stata pagata.

Per modificare un tesserino già inserito cliccare il simbolo .

#### I dati richiesti saranno i seguenti:

#### **INSERISCI TESSERINO**

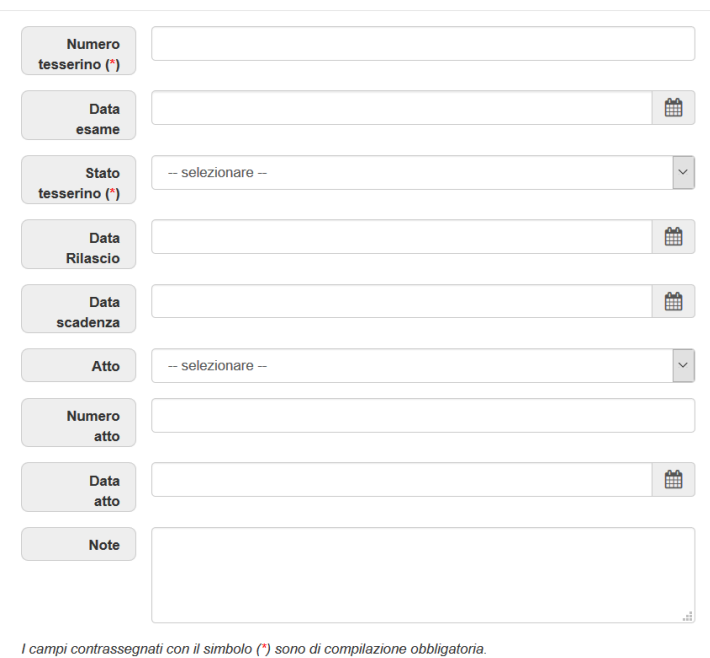

Chiudi

#### Gli stati possibili del tesserino sono:

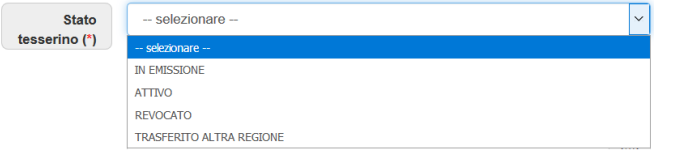

Quando il tesserino è in stato ATTIVO è possibile generare in automatico il nuovo tesserino in formato PDF stampabile cliccando il simbolo **.** 

Inserisci

In fase transitoria la Provincia può compilare il tesserino cartaceo e inserire la scansione nel sistema cliccando il

simbolo , selezionando il file scansionato da allegare e cliccando conferma . Il simbolo consente di cancellare l'allegato.

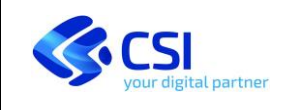

#### <span id="page-16-0"></span>*3.3.2 Emissione di un tesserino per rinnovo*

La Provincia dovrà inserire in anagrafe i dati del nuovo tesserino per ogni rinnovo effettuato. Le modalità di inserimento, modifica e cancellazione sono le stesse descritte al paragrafo precedente.

Il tesserino sarà da inserire in stato IN CORSO DI EMISSIONE, se non è ancora stata pagata la tassa di rinnovo, oppure ATTIVO se la tassa è stata pagata.

Il tesserino precedente verrà cessato automaticamente all'inserimento del nuovo tesserino.

#### <span id="page-16-1"></span>*3.3.3 Cessazione degli avvisi di pagamento*

Gli avvisi di pagamento della tassa annuale vengono emessi per i soggetti nelle seguenti condizioni anagrafiche:

- anagrafica attiva, non cessata, con data di morte non compilata, con codice fiscale inserito e corretto (previa verifica in Anagrafe Tributaria)
- se l'anagrafica ha e-mail compilata l'avviso viene inviato immediatamente dopo l'emissione, altrimenti viene inviato per posta ordinaria in un periodo successivo
- il tesserino deve in stato ATTIVO e non cessato oppure revocato o trasferito in altra Regione
- il tesserino deve tesserino in corso di validità al momento dell'emissione oppure scaduto entro l'ultimo anno.

#### **Occorre quindi mantenere aggiornata la banca dati anagrafica e dei tesserini, sia per rinnovi che per nuovi rilasci.**

Per far sì che non vengano più trasmessi gli avvisi di pagamento della tassa annuale ai possessori di tesserino, se ancora non scaduto, è necessario quindi che la Provincia effettui la **CESSAZIONE** del tesserino con l'apposita funzione pulsante  $\left| \widehat{\mathbb{I}} \right|$ .

In caso di cessazione per errore di un tesserino è possibile inserirne un altro anche con gli stessi dati (numero e date di rilascio e scadenza) perché il dato significativo è sempre quello dell'ultimo tesserino inserito.

In caso di **REVOCA** del tesserino oppure di soggetto **TRASFERITO** in altra Regione è necessario invece modificare

lo **stato del tesserino**, simbolo , per fermare l'emissione degli avvisi di pagamento.

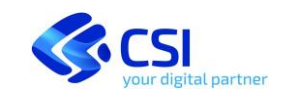

### <span id="page-17-0"></span>**3.4 PAGAMENTI EFFETTUATI OFF LINE**

Gli avvisi di pagamento in taluni casi vengono generati dal *Portale Enti Creditori*:

<http://www.sistemapiemonte.it/cms/pa/piemontepay/servizi/944-portale-dell-ente-creditore>

In tal caso il pagamento dell'avviso, pur se effettuato con il codice avviso emesso, non viene ricevuto in automatico dal Portale Tartufi.

È possibile anche che qualche avviso generato dal Portale Tartufi venga pagato senza utilizzare il codice avviso, magari con un versamento direttamente sul conto di Tesoreria della Regione Piemonte sebbene questa forma di pagamento debba essere sconsigliata. Anche in questo caso il pagamento non viene ricevuto in automatico dal Portale Tartufi.

Viene quindi fornita alla Provincia la possibilità con il sistema di regolarizzare questi pagamenti definiti "*off line*".

Occorre accedere alla voce:

#### **TASSA ANNUALE - SCARICA AVVISI E RICEVUTE DI PAGAMENTO**

dal menu di scelta delle funzioni del sistema.

Verrà proposta la finestra per le ricerche anagrafiche con la quale si potrà ricercare il soggetto per il quale si intende verificare lo stato del pagamento ed eventualmente inserire il pagamento "off line".

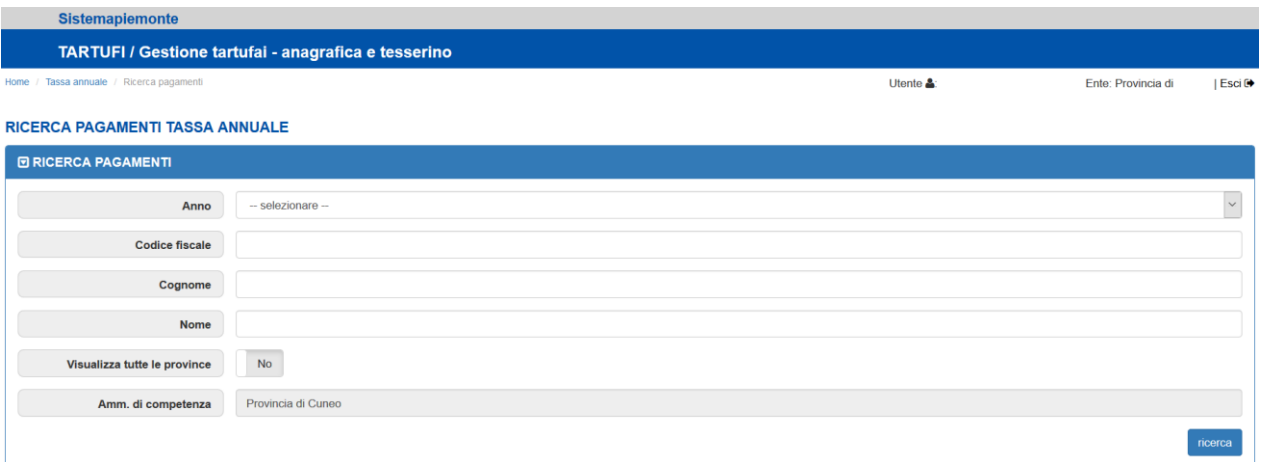

Verrà presenta la lista delle anagrafiche trovate, si potrà controllare se l'avviso è stato emesso in modalità massiva dal Portale Tartufi ed eventualmente scaricare l'avviso emesso oppure la ricevuta se l'avviso è stato pagato.

#### **ELENCO ANAGRAFICHE IN LISTA**

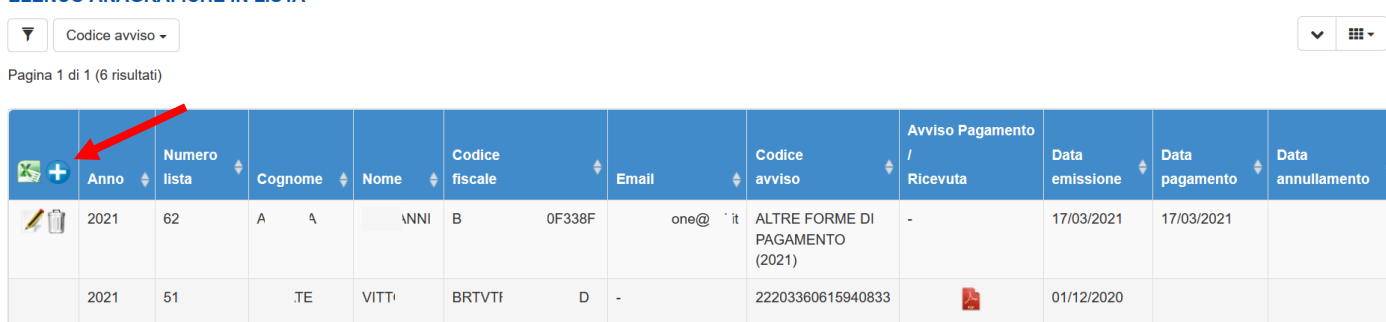

Se l'avviso non risulta emesso dal Portale Tartufi, ma si è in possesso della ricevuta del pagamento effettuato allora è possibile regolarizzare il pagamento nel sistema con le operazioni descritte a seguire.

Cliccare il simbolo  $\biguplus$ , in alto a sinistra nella testata della tabella, che consente l'inserimento di un nuovo pagamento.

Scarica avviso di pagamento

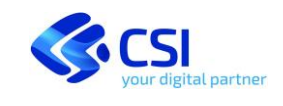

I dati richiesti saranno i seguenti:

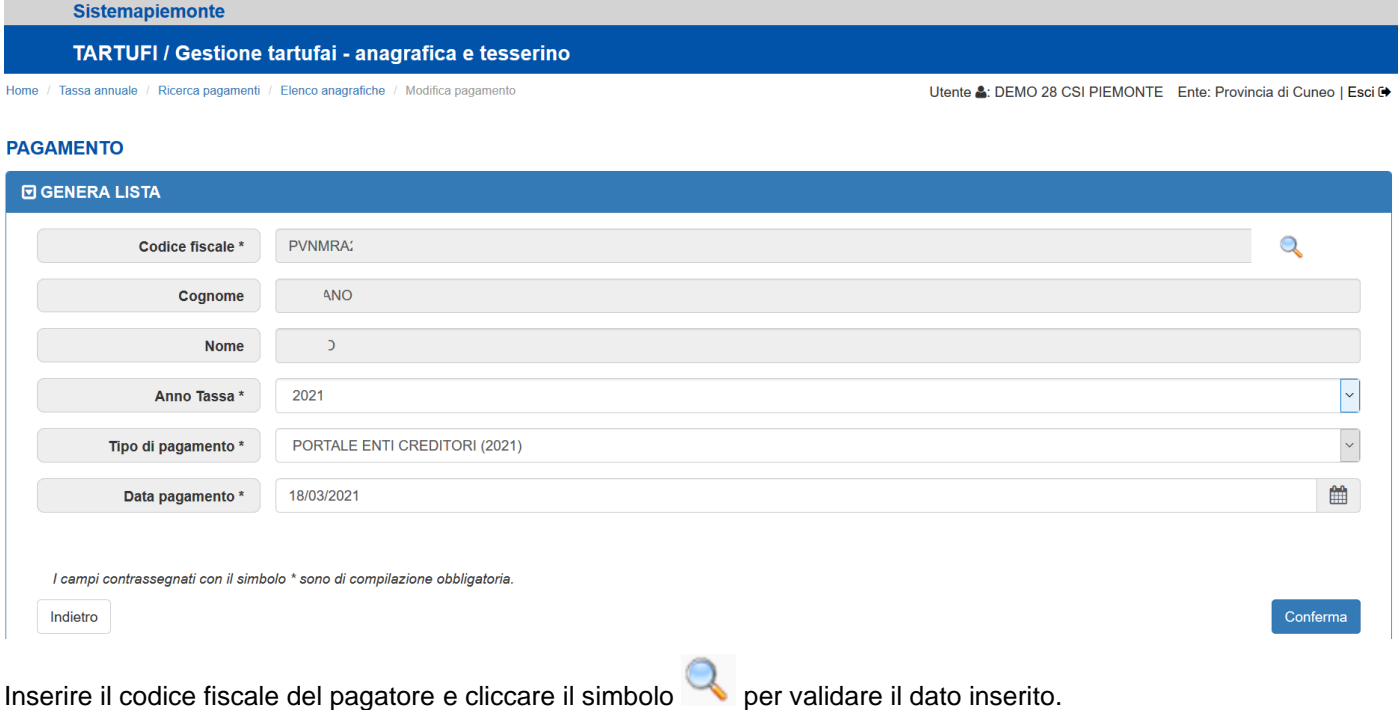

Selezionare l'anno di riferimento della tassa pagata. Verranno proposti due tipi di pagamento:

- PORTALE ENTI CREDITORI (anno)
- ALTRE FORME DI PAGAMENTO (anno)

Selezionare quello che è stato utilizzato per il pagamento.

Inserire la data e confermare. Il pagamento verrà riproposto nella tabella di elenco.

Per modificare un pagamento già inserito cliccare il simbolo sulla riga relativa al pagamento da modificare.

Per cancellare un pagamento inserito cliccare il simbolo il sulla riga relativa al pagamento da cancellare.

L'operazione di modifica o di cancellazione è possibile soltanto sui pagamenti inseriti manualmente.

**La regolarizzazione dei pagamenti "***off line***", insieme alla corretta gestione dei tesserini e dei dati anagrafici, fa sì che le liste massive di generazione e invio degli avvisi di pagamento della tassa annuale vengano eseguite in maniera corretta, senza mancanze o ridondanze di emissioni.**